## **HOW TO ORDER ON OUR "COLLECTION" PAGE**

## **ENGLISH TUTORIAL**

(Please follow the Pictures below)

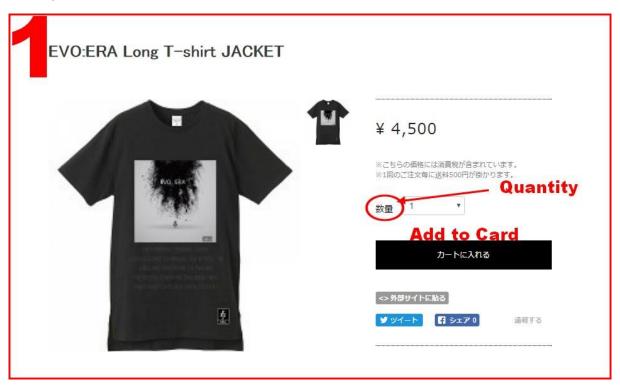

- 1) Choose one of our item that you would like to get (for example our Tee-shirt).
- 2) Choose the quantity
- 3) Press "Add to Card" to keep going

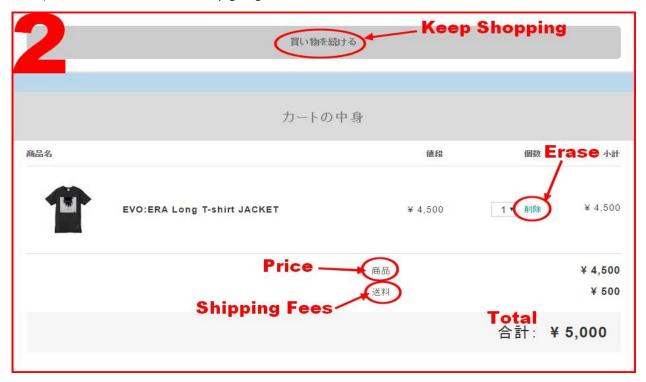

- 4) If you want to keep shopping, press 買い物を続ける (Keep Shopping)
- 5) If you made a mistake, you can erase your order
- 6) Check the total and keep going below

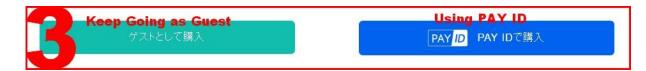

7) If you do not have your own PAY ID account, please follow the left button.

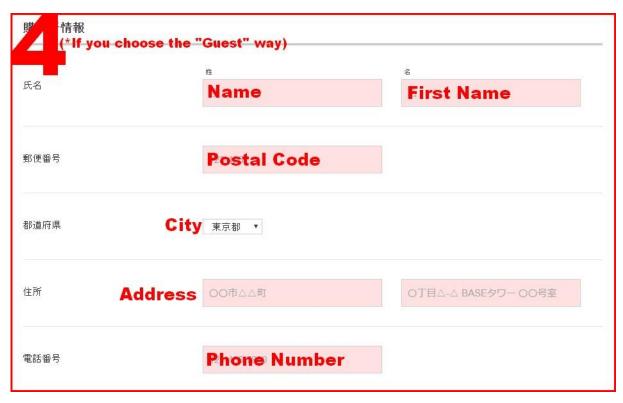

- 8) Enter your personal Information. First your Family name, then your name.
- 9) **WE SHIP OVERSEAS!** So just enter your postal code, ignore the "City" Step as it has only Japan Cities and add you own address without forgetting to put your own country!!

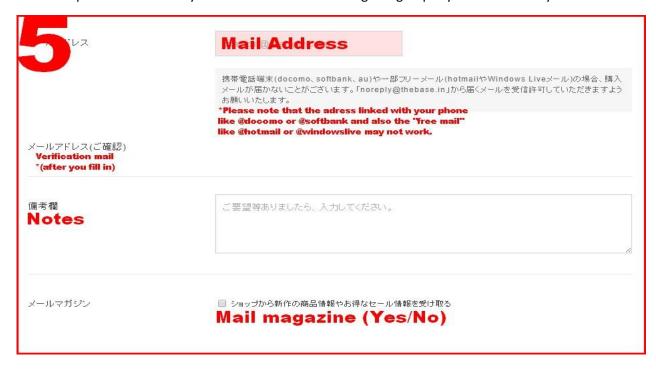

- 10) Write your mail address, please note that the address linked with the Japanese phone (Docomo, AU, Soft bank...) and the "Free mail" such as Hotmail or Windows Live may not work.
- 11) After filling in, automatic verification will proceed.

- 12) If you have any question or side information, please write in the notes. You can write in Japanese or in English.
- 13) Tick the box if you want to receive our mail magazine.

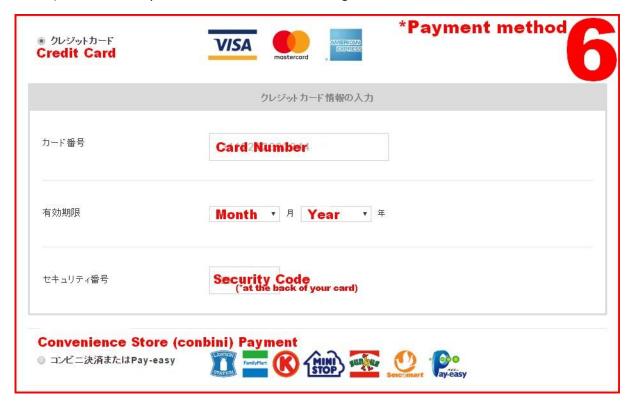

- 14) You can Choose 3 method of payment.
- 15) First is Credit Card payment.
- 16) Second payment is Convenient Store (Conbini). If you choose this method of payment, you will receive a mail with a number. Go to the nearest Convenience Store and ask a staff. If you can't speak Japanese, Convenience Store's staff will help you or just send us a mail to the Facebook Page. One of our staff will help you with your mail and what to do.
- 17) There is a 3<sup>rd</sup> way of payment but you need to have a Japanese bank account. You will need to make a bank transfer directly from your bank.

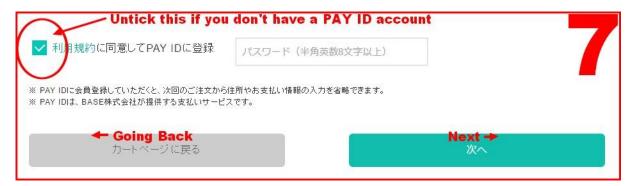

- 18) Untick the blue button if you don't already have a PAY ID account.
- 19) If you are not sure or want to change something, press カートページに戻る
- 20) If you want to confirm your information, press 次へ
- 21) If you already have a PAY ID, just enter your password.

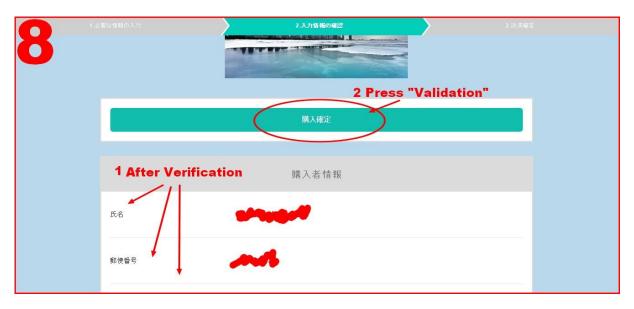

22) This is the verification page. If you are sure, presse the Blue button to confirm (and pay) your order.

/!\ Please, have a double check, scroll down to see your informations.

After pressing "Confirmation", you finish the order. You will receive a confirmation mail soon.

**THANK YOU!**